## **ニーズの閲覧方法とコメント・面談希望の送信手順**

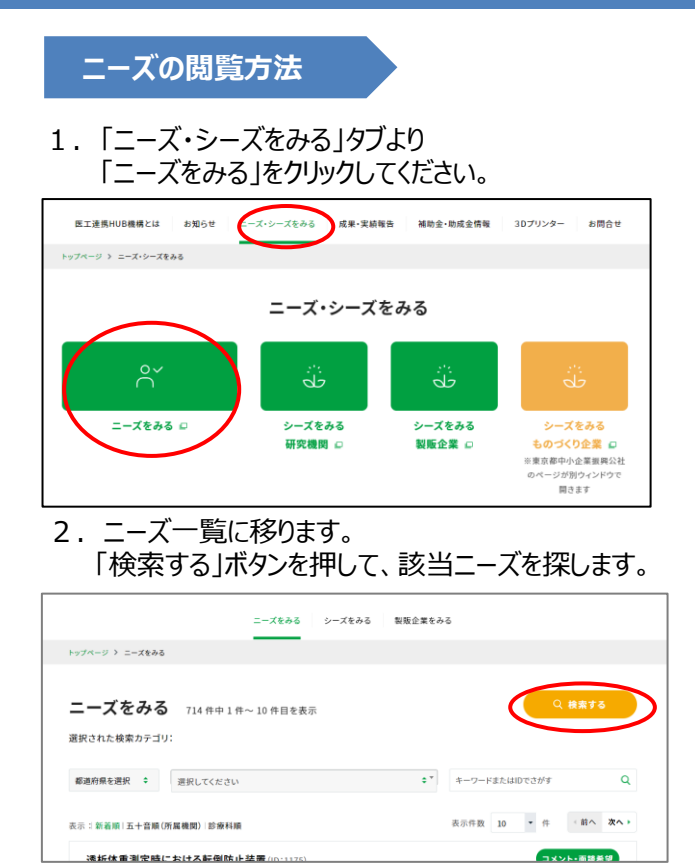

3. お探しのニーズに該当するカテゴリを選択し、 検索をかけます。

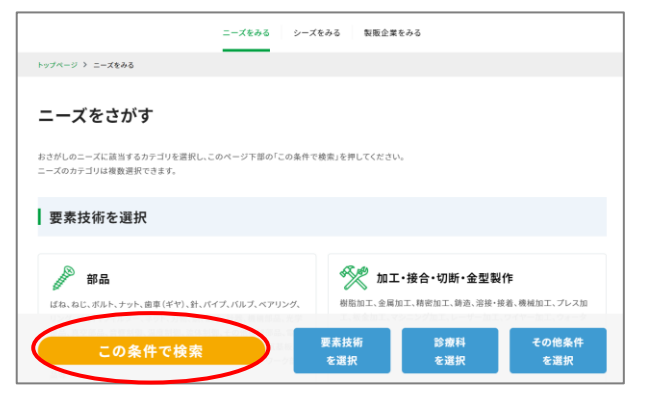

4. お探しのニーズの一覧をご覧いただけます。

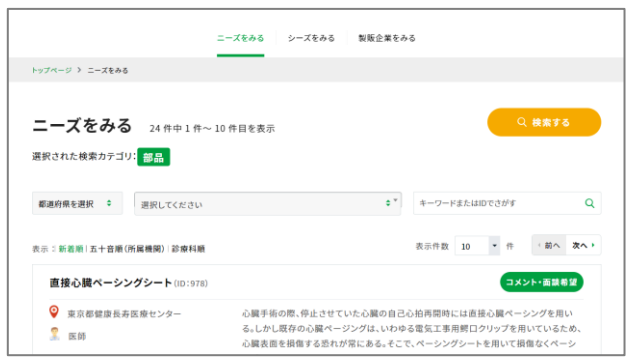

## **コメント・面談希望の送信手順**

1. 該当ニーズの「コメント・面談希望 ボタンを クリックしてください。

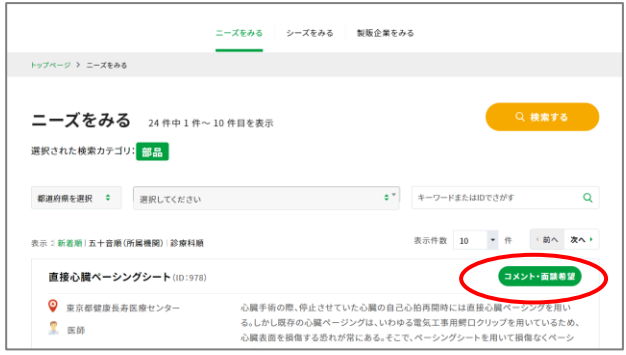

2.「コメント・面談希望」の画面に移ります。 必要事項を入力後「確認」ボタンをクリックすると、 事務局に送信され、ご本人様宛にも確認メールが 届きます。事務局からのご連絡をお待ちください。 面談希望に関しましては、会員に限られますので、 「ログイン」の上、ご入力をお願いします。

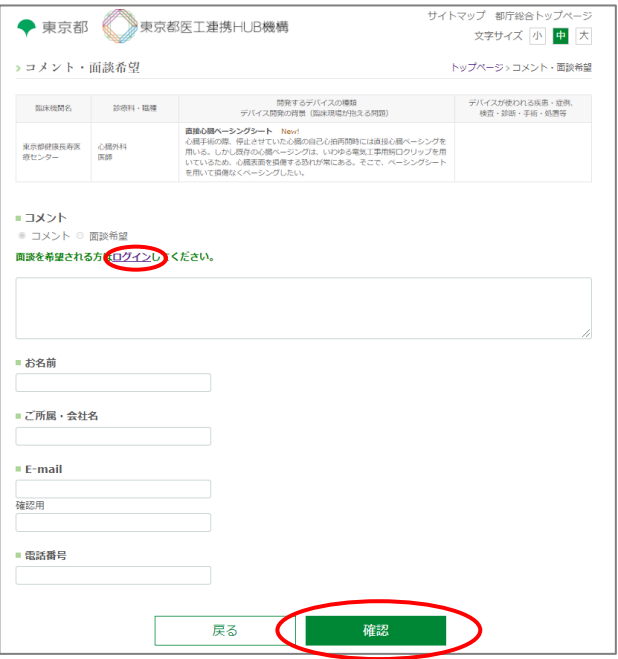

※会員登録されていない方はトップページに戻り、 右上の「新規登録」より登録をお願いします。

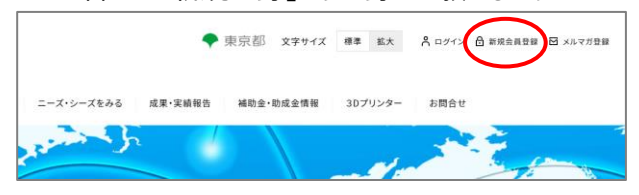